## **Vkládání seminárních prací do SIS – návod pro studenty**

1. přihlaste se do systému a přejděte do modulu Grupíček

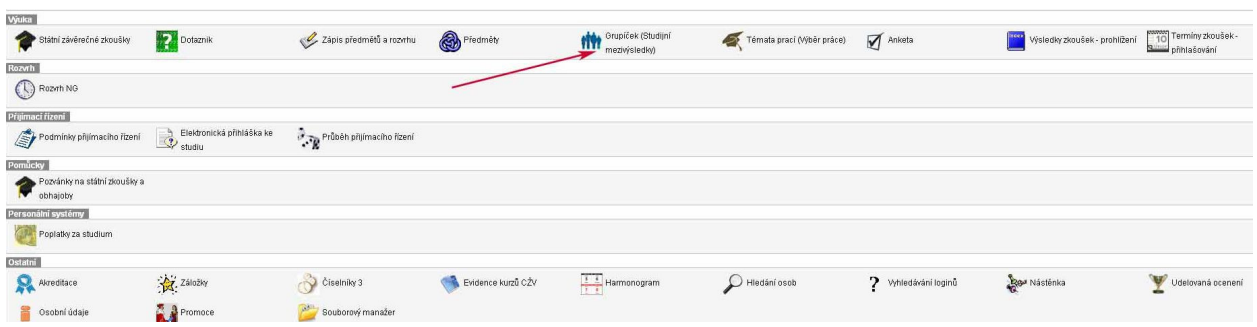

2. klikněte na ikonu vlevo na řádku s předmětem, do kterého máte práci odevzdat

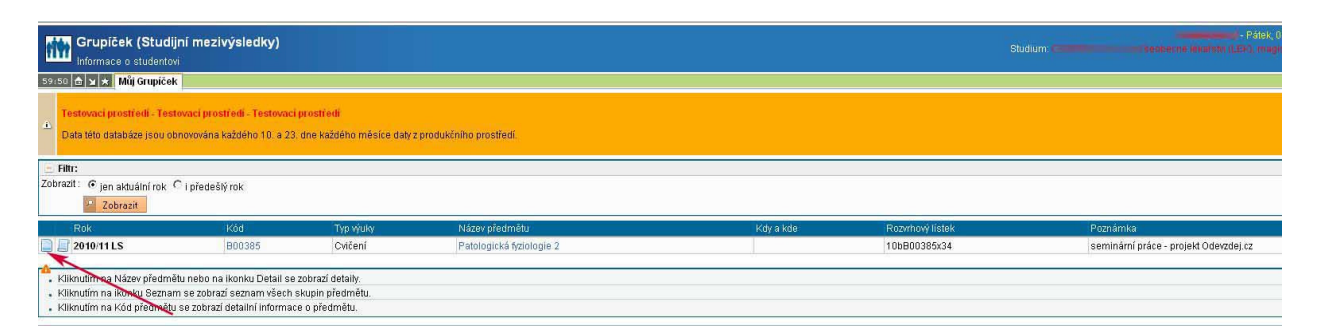

3. vyplňte název seminární práce a vyberte soubor v PDF formátu, pokud nemáte soubor v požadovaném formátu, přejděte k bodu 4.

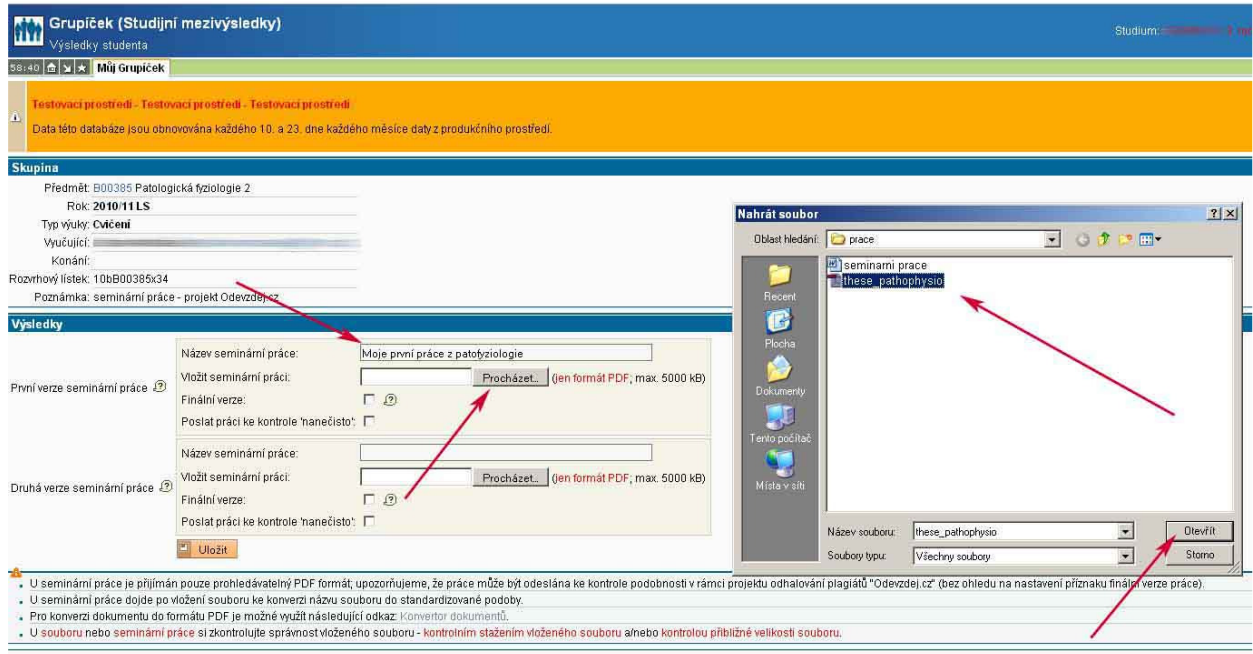

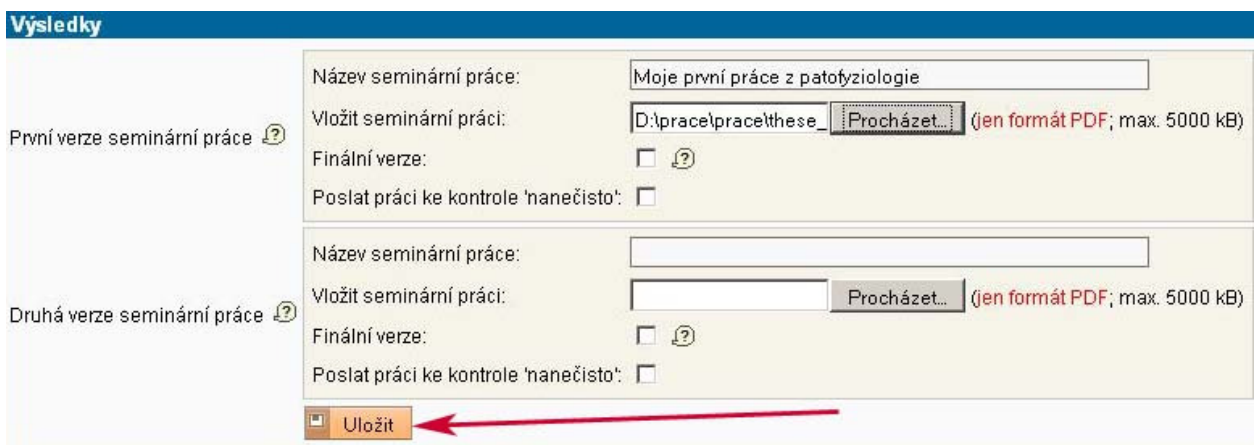

4. pro převod souboru do formátu PDF je doporučeno použít univerzitní PDF konvertor, ale můžete použít i volně dostupné programy, např. CutePDF Writer

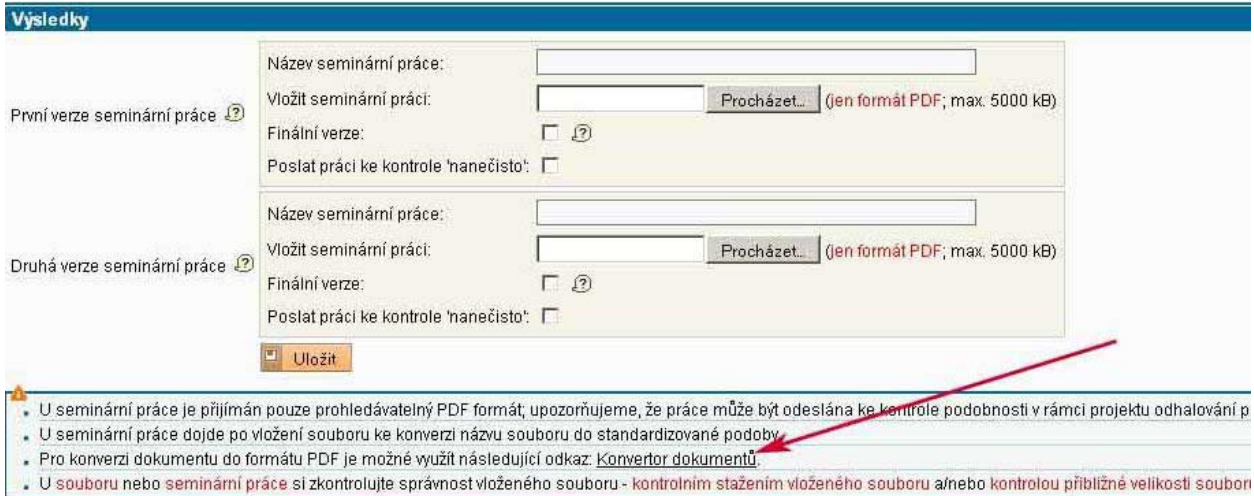

5. vyberte soubor uložený na disku vašeho počítače a odešlete soubor ke konverzi

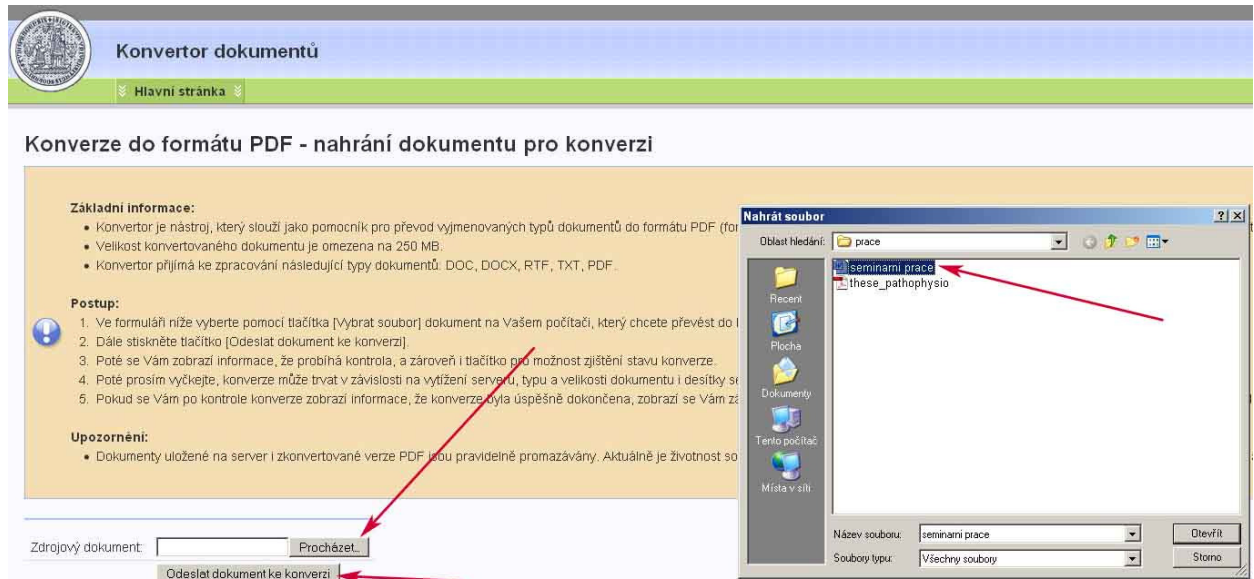

6. stáhněte zkonvertovaný soubor, uložte na pevný disk svého počítače a potom vložte podle bodu 3.

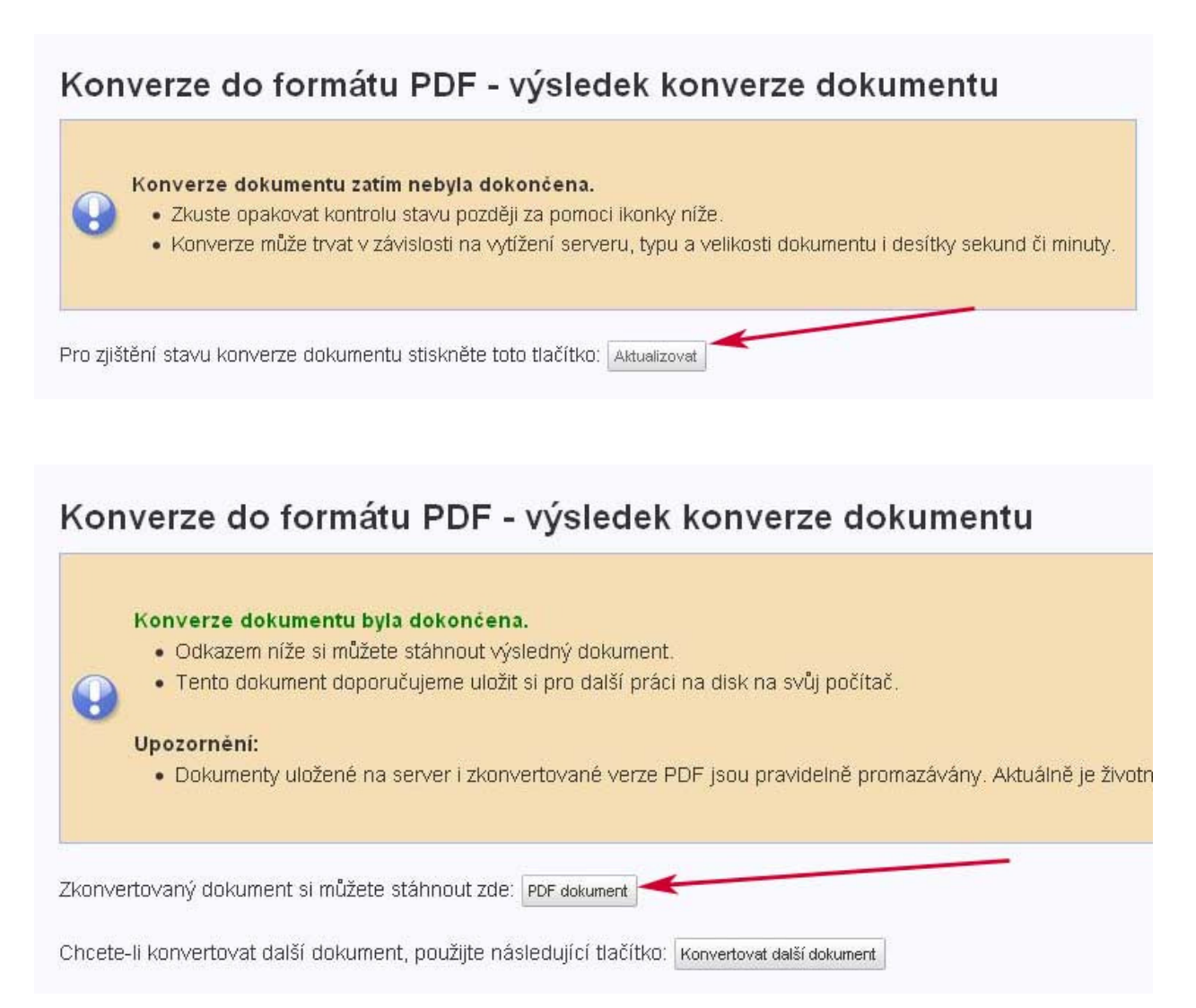

7. správnost vloženého souboru si můžete zkontrolovat kontrolním stažením vloženého souboru a kontrolou přibližné velikosti vloženého souboru. Práci si můžete nechat zkontrolovat systémem pro odhalování plagiátů. Před odesláním ke kontrole je třeba zaškrtnout oba boxíky.

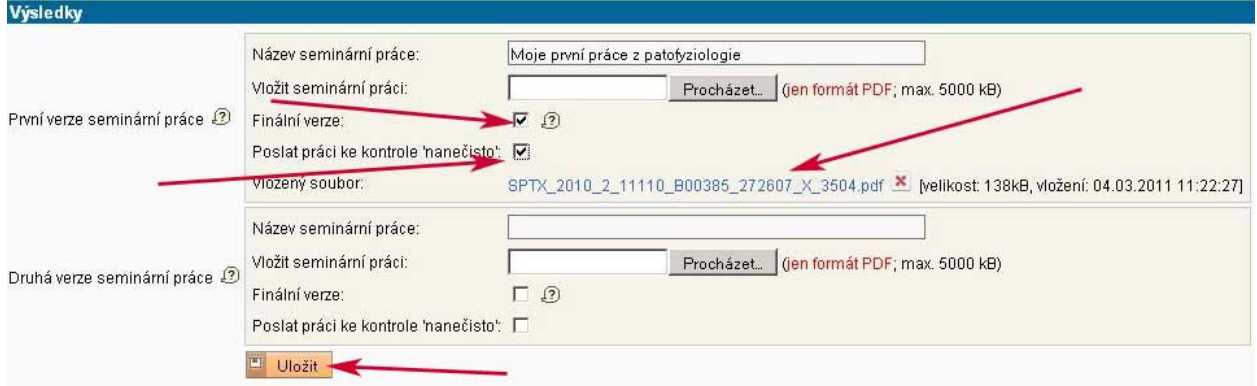

8. oznámení o výsledku kontroly přijde na e-mail, výsledky kontroly budou k dispozici přes odkaz 'výsledek kontroly podobnosti'

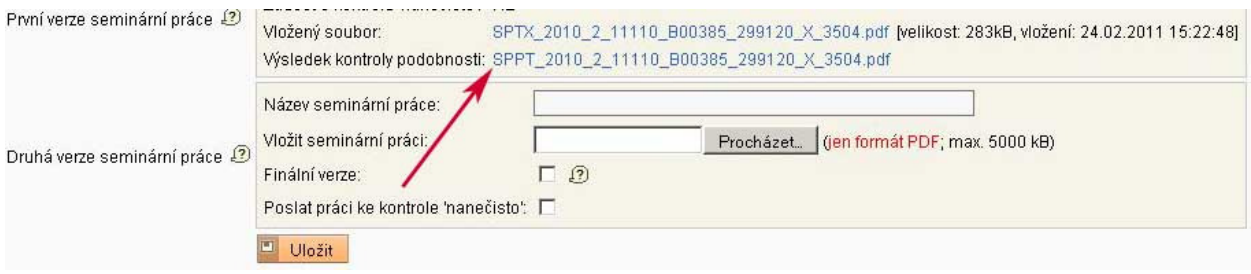